# 坊主操作手册

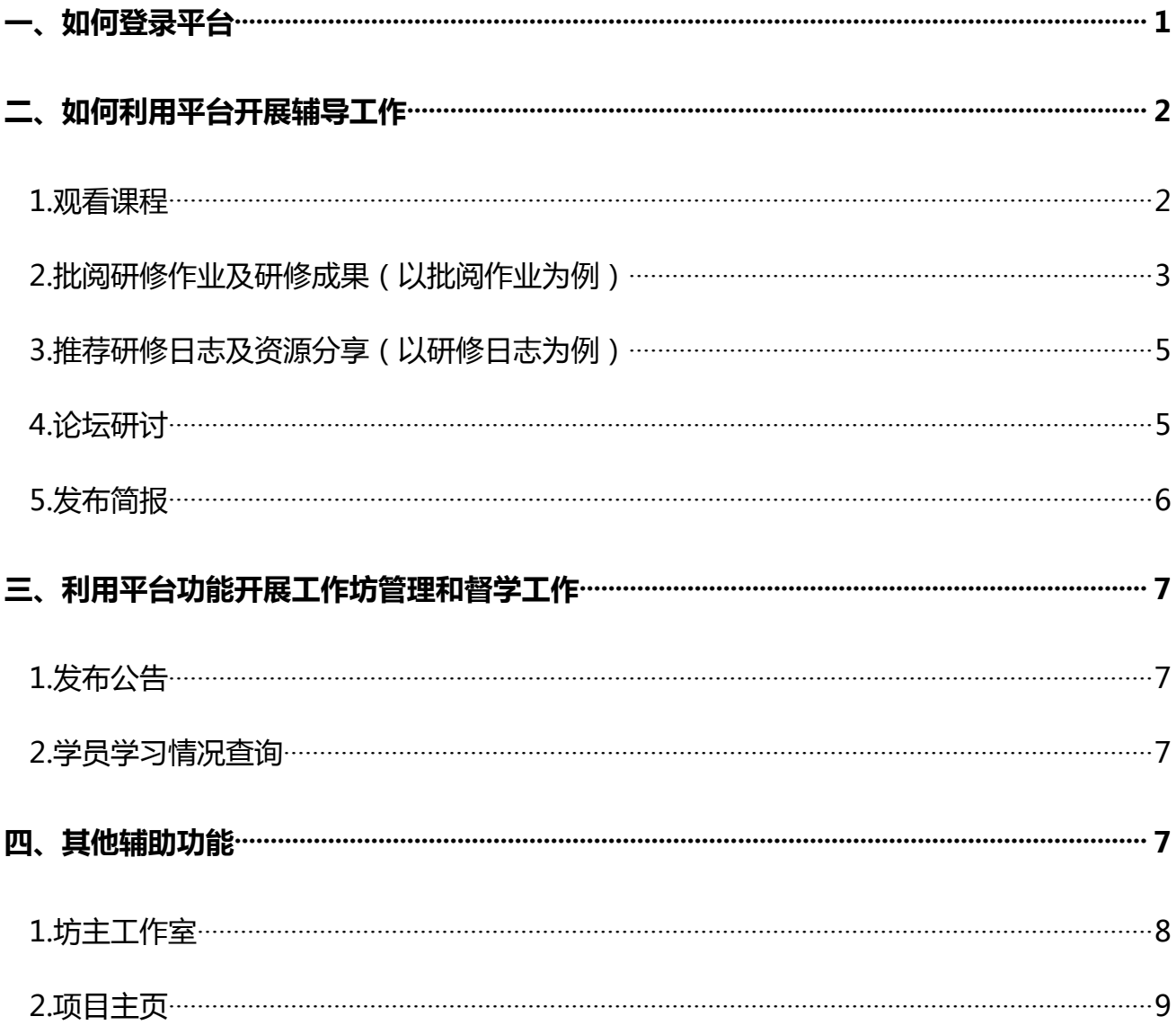

# <span id="page-1-0"></span>**一、如何登录平台**

打开项目链接后,进入登录页面,输入您的用户名和密码进行登录。见下图:

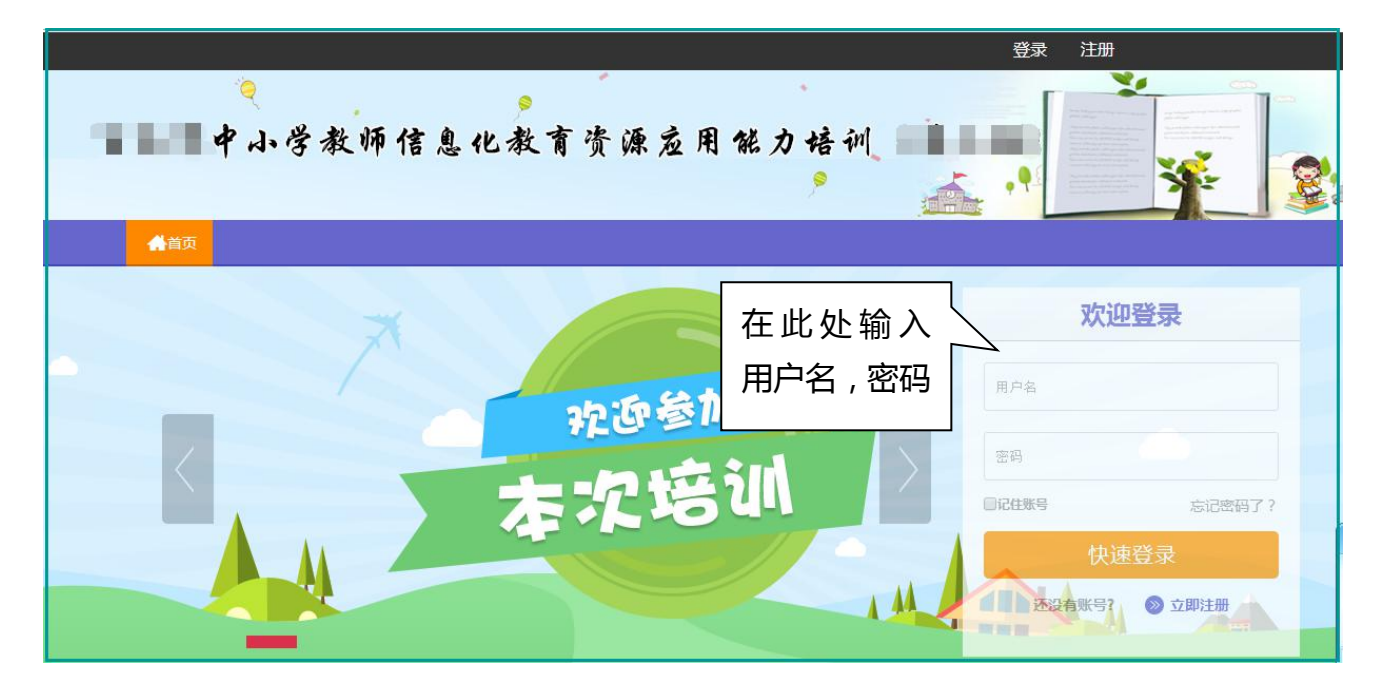

# <span id="page-2-0"></span>**二、如何利用平台开展辅导工作**

#### **1.观看课程**

点击【**课程学习**】按钮,进入课程列表,可以看到每门课程学习的人数,可以更有针对性 的进行辅导,点击课程后面的【**去学习**】按钮,可以进入课程学习页面了解课程内容。下图为 课程列表。

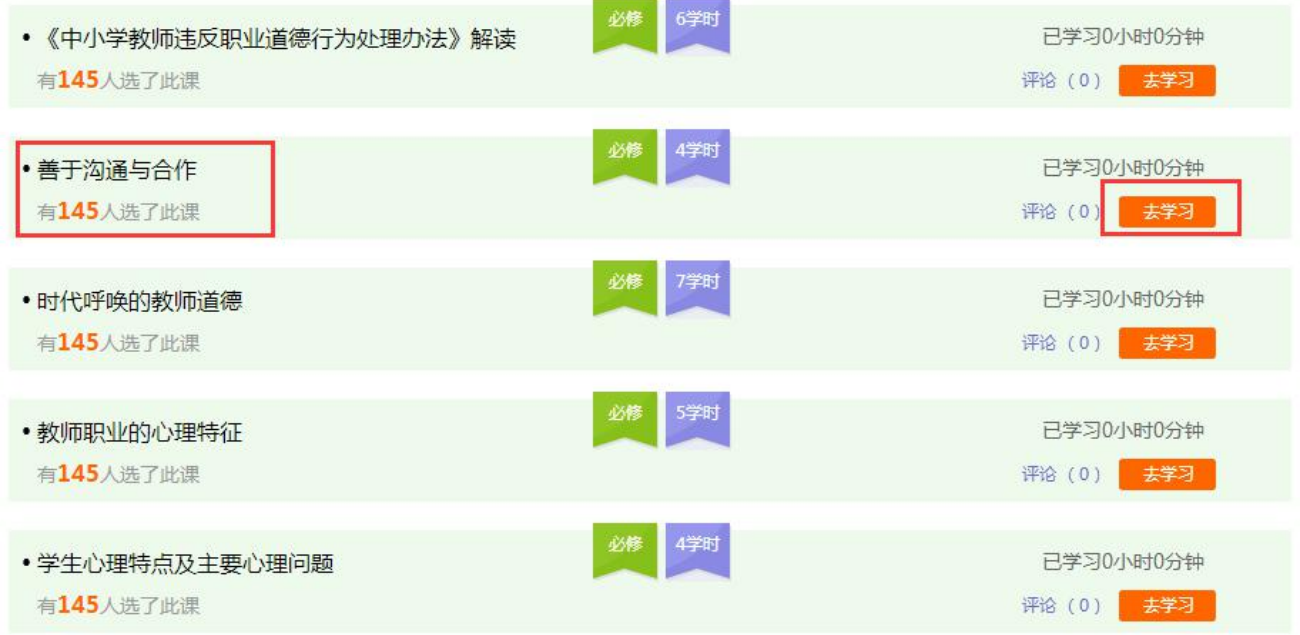

#### 进入课程学习页面,也可以点击页面上方的对应按钮对课程进行评论。下图为课程学习页

面。

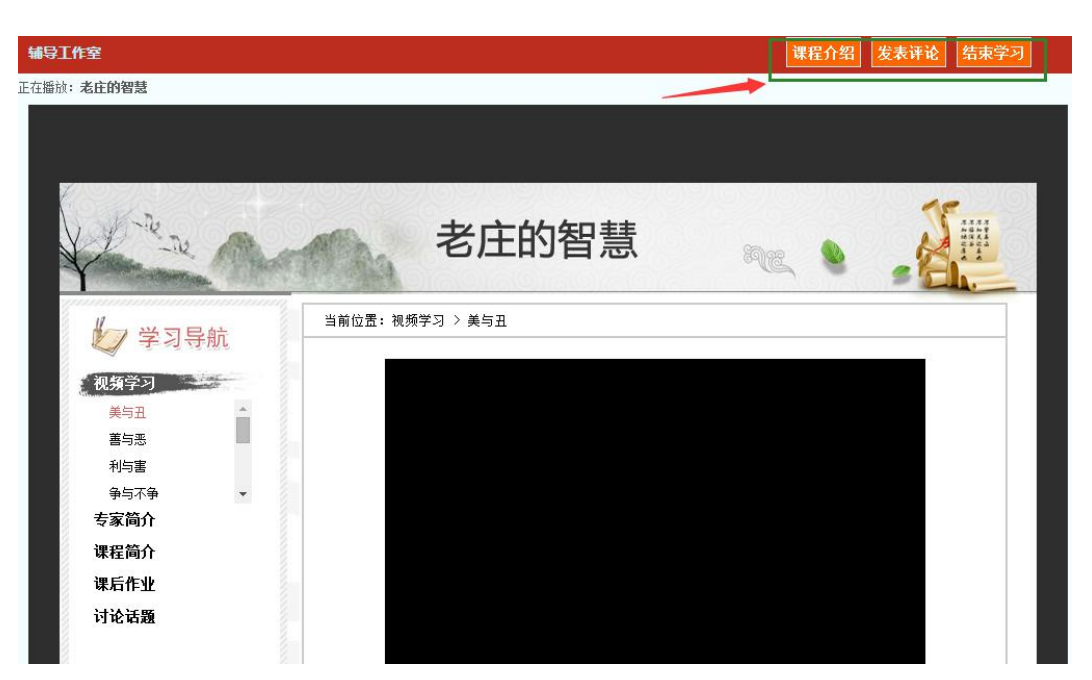

## <span id="page-3-0"></span>**2.批阅研修作业及研修成果(以批阅作业为例)**

点击左侧功能菜单中的**【研修作业】**按钮,进入作业列表,可以查看坊主长或专家发布的 研修作业。以及作业的提交情况、批阅情况、截止提交时间。

对于未提交的学员可以点击**【全部提醒】**按钮给学员发送通知及时提交作业。 研修作业

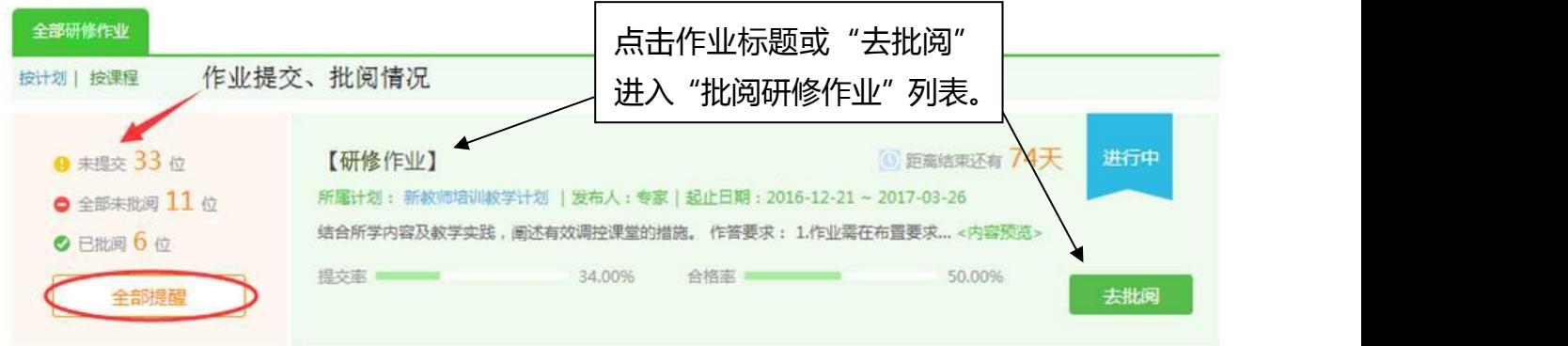

点击上图中作业标题或【去批阅】按钮,进入研修作业提交列表。如下图:

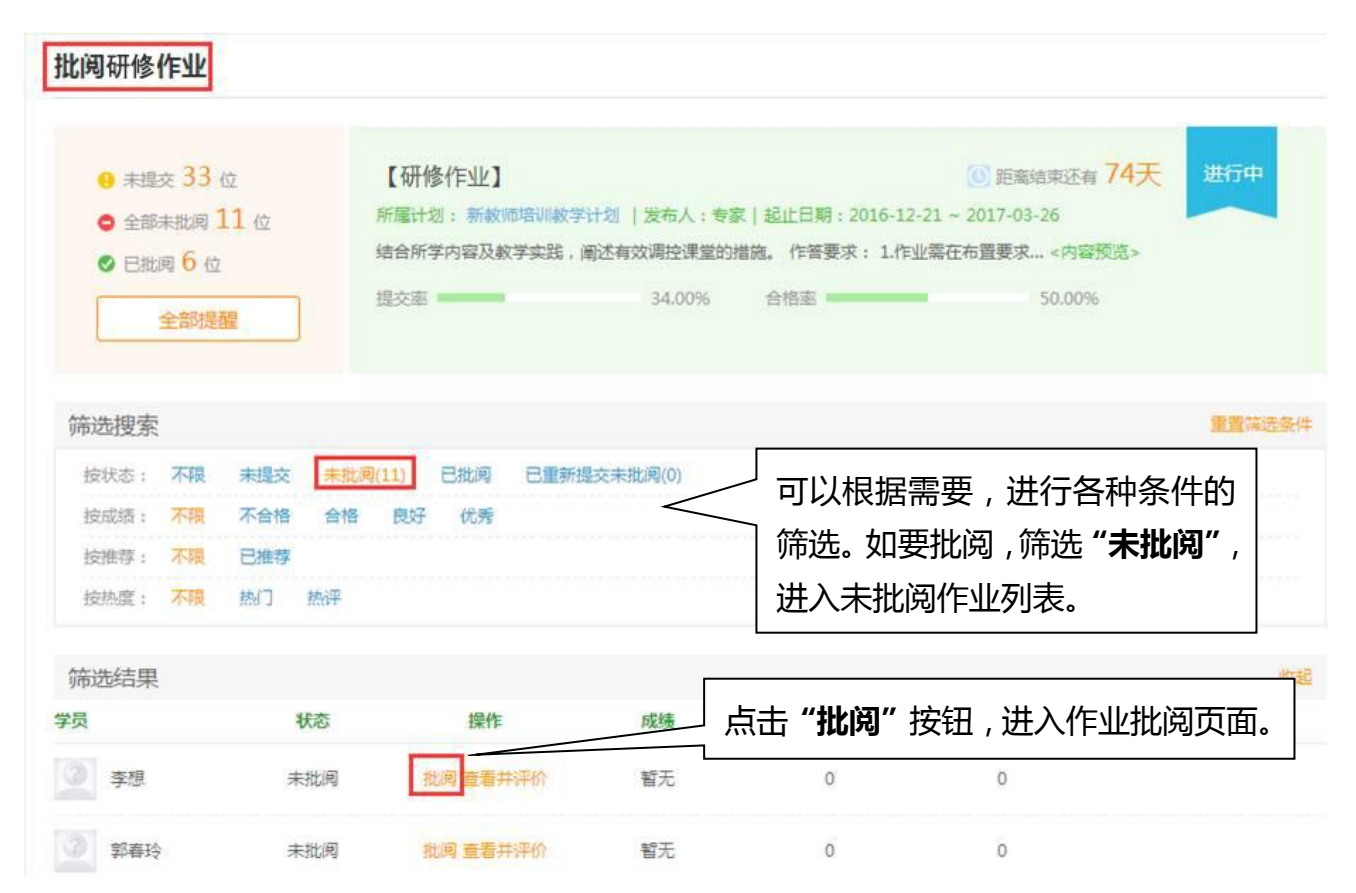

可以根据需求查看学员提交情况。对于未批阅的研修作业,点击【批阅】按钮可进入作业

# 批阅页面。见下图:

#### 批阅课程作业

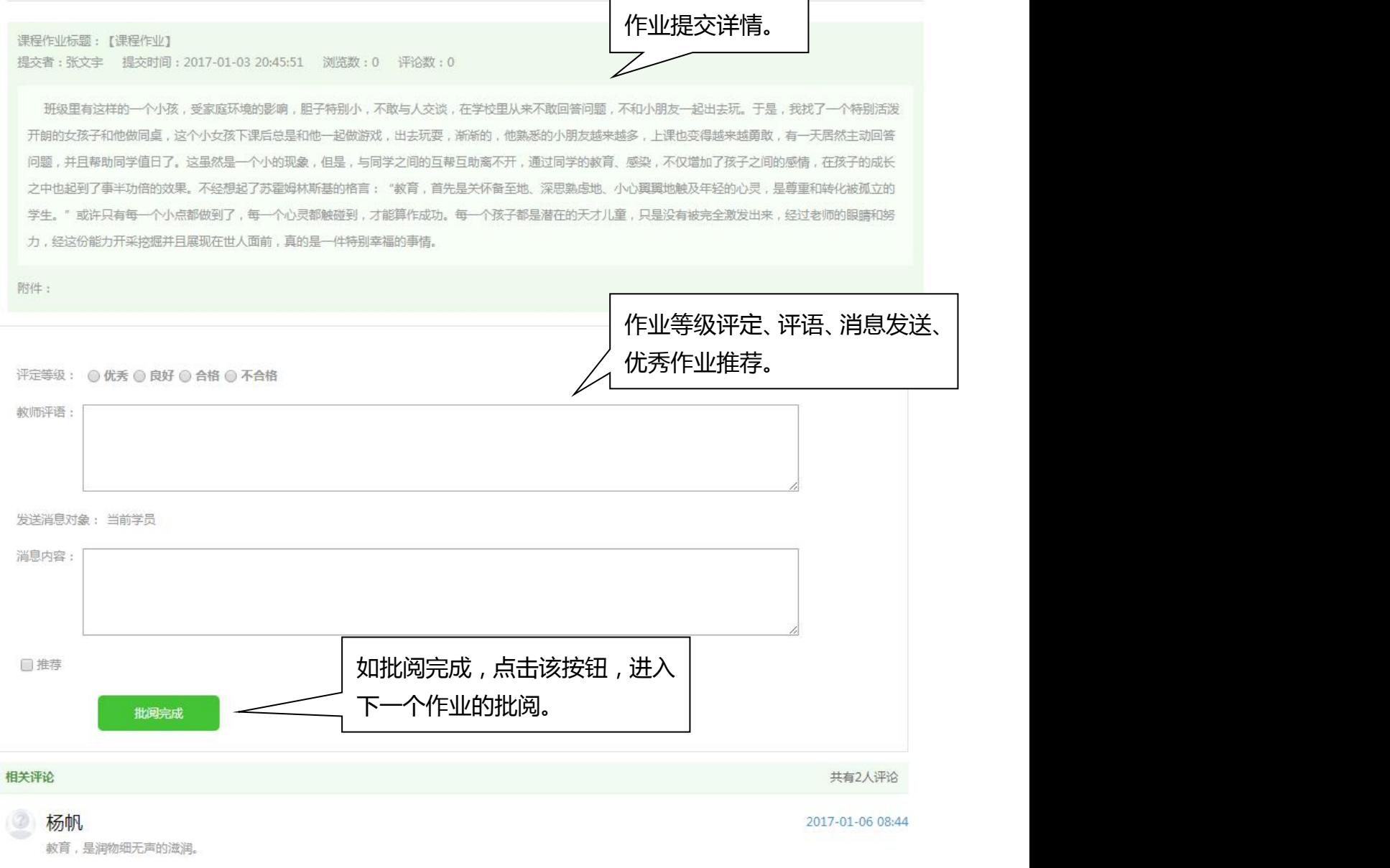

在研修作业批阅页面,可以对学员提交的作业评定等级,并对作业进行填写教师评语进行 点评,优秀的研修作业也可以选择推荐,如果是不符合要求的作业,批阅后可以在消息栏输入 原因,让学员重新提交。点击【批阅完成】,会自动进入下一份作业。

# <span id="page-5-0"></span>**3.推荐研修日志及资源分享(以研修日志为例)**

进入"研修日志",坊主可以看到"工作坊学员研修日志",可进行浏览、评论及推荐。见 下图:

研修日志 班级研修日志 如何提升学困生的学习兴趣? 浏览(4) | 评论(0) 他们的学习兴趣。& 2017-01-05 09:24 发布者: 学员 学会欣赏学生 浏览(2) | 评论(C) 将其视为傻瓜,及时他的成绩很糟糕。发现他们身上的优点,用欣赏的眼光看待他们,久而 2017-01-04 09:29 发布者: 学员 班级管理的意义 浏览(1) | 评论(0) 2017-01-03 20:48 发布者: 学员 推荐

## **4.论坛研讨**

进入"论坛",坊主可进行发帖及回帖,引领工作坊学员交流学习。

在论坛中,可以看到"我发布的论坛"、"工作坊论坛"、"学科论坛"、"我相关的回复"。 坊主可对自己发布的帖子,进入删除、编辑、置顶、设为精华帖。 同时,可对学员发布的帖子进行删除、回复、置顶、设为精华帖。

<span id="page-6-0"></span>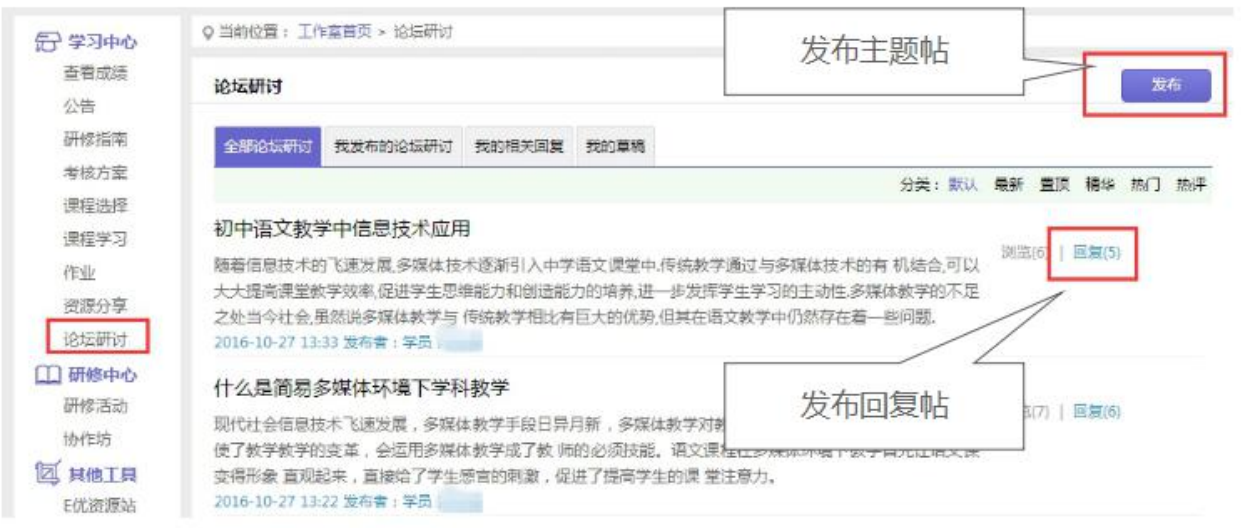

# **5.发布简报**

点击左侧功能菜单列表中的【简报】按钮,点击【发布】,输入标题和内容后,再点击文 本框下方的【发布】按钮即可发布工作坊简报,如果简报内容含图片较多或者比较大可以以附 件形式上传。建议仔细阅读项目公告【简报制作攻略】。

发布简报

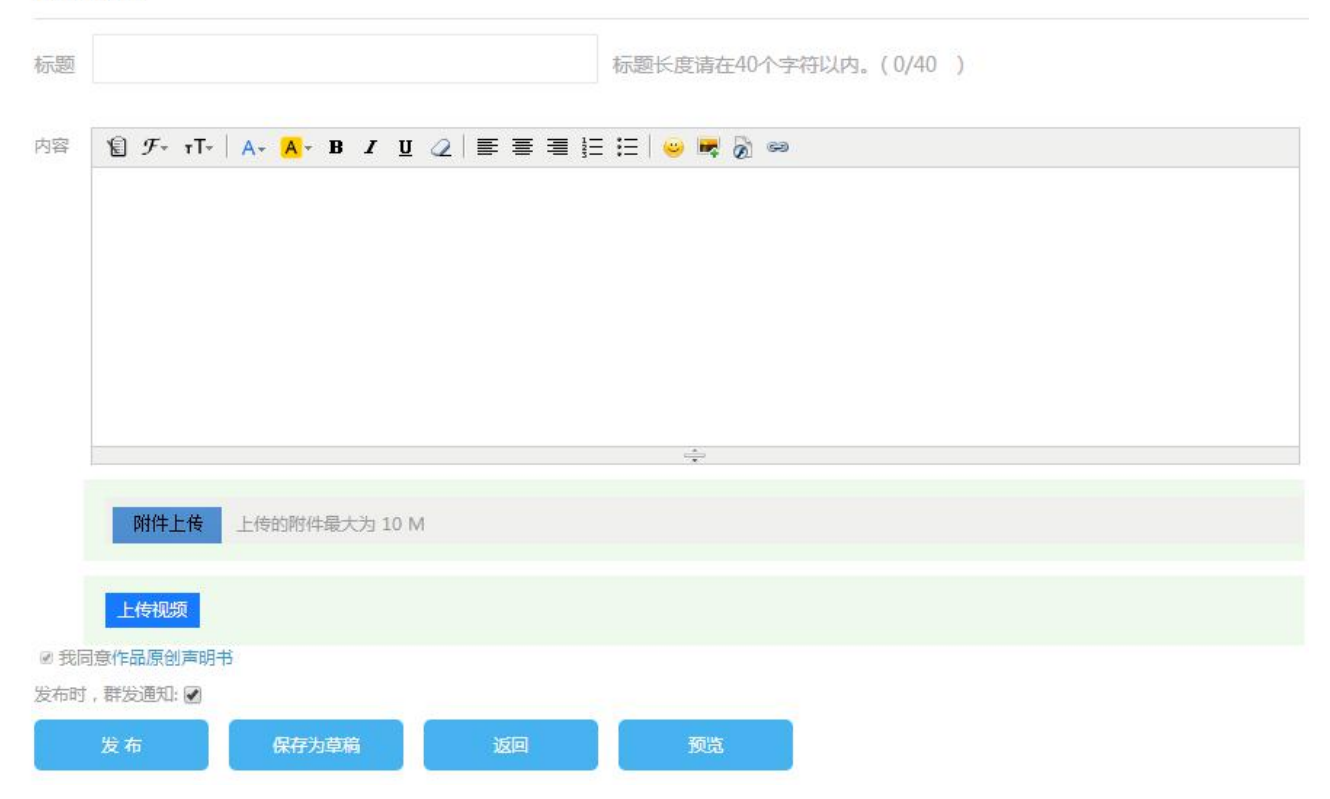

<span id="page-7-1"></span><span id="page-7-0"></span>**三、利用平台功能开展工作坊管理和督学工作**

#### **1.发布公告**

点击"公告"按钮,可以查看自己发布的公告,也可以对已发布的公告进行编辑和删除, 点击左上角的"发布"按钮,可以发布新的公告。

点击【各级公告】可以看到各级管理员发布的公告。

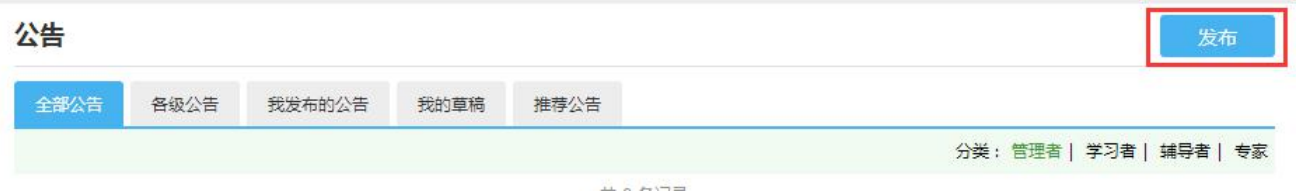

#### **2.学员学习情况查询**

点击"统计查询"按钮,可以查看到本组所有学员学习情况,并且可以将查询到的数据以 excel 表格的形式导出。培训结束后, 对优秀的学员可以点击统计查询结果中的"推荐"按钮 进行推优。

收記▲

#### 注:显示搜索结果选项可以设置要查询的数据项目。

设置展示选项

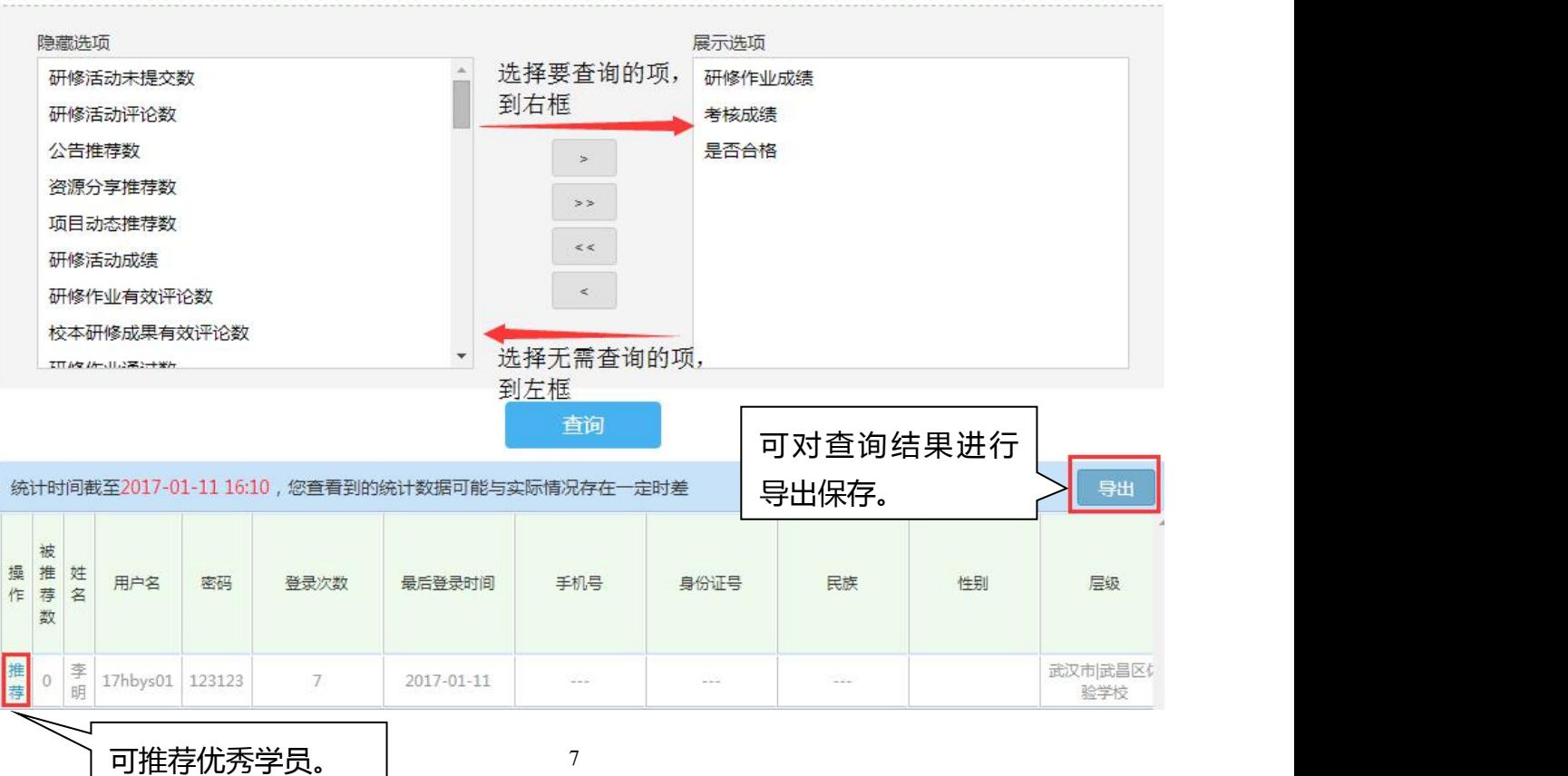

# <span id="page-8-0"></span>**四、其他辅助功能**

## **1.坊主工作室**

坊主工作室中间的信息按钮可以查看管理员、学员发布的短消息。

**图 消息(1) [4] "** 按钮提示接收短消息数量,点击后可以进入列表查看具体内容,并可

## 以对收到的短消息进行回复。

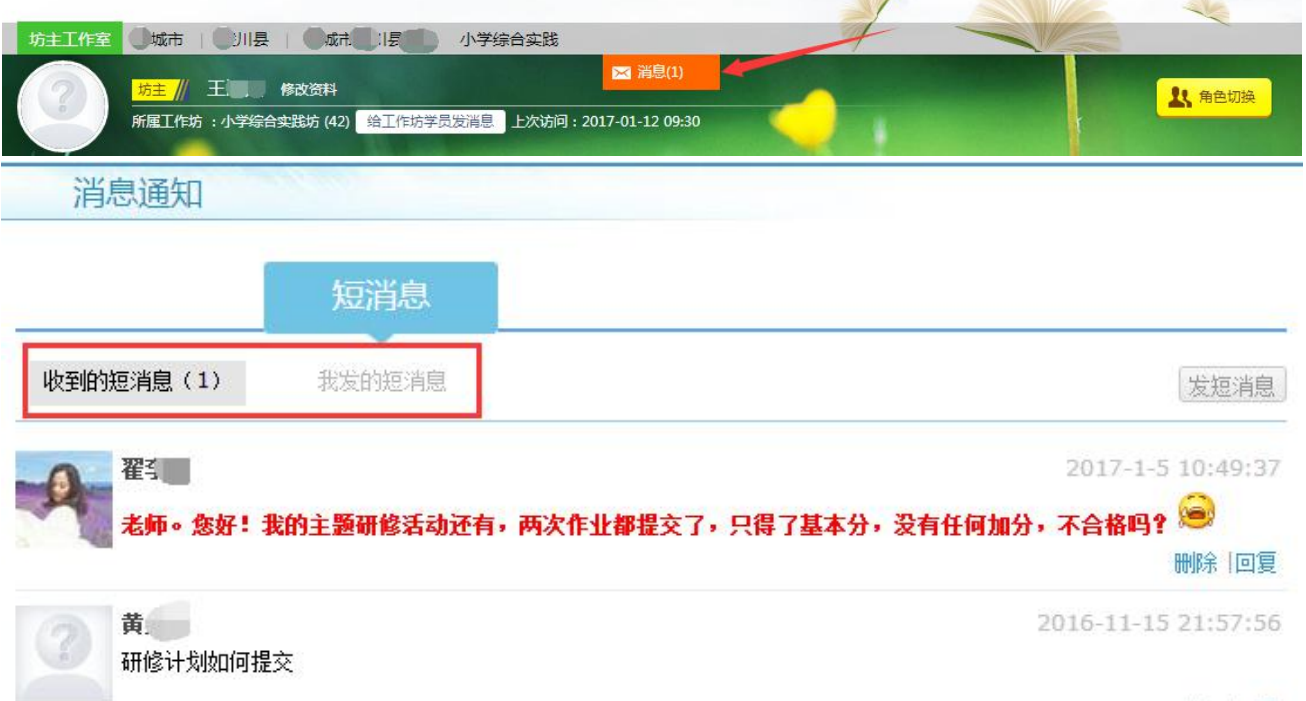

删除 回复

坊主工作室中还可以查看自己所辅导的工作坊,点击左侧工作坊名称可进入工作坊主页查 看本坊学员提交的作品、学习情况等。点击导航条上的"项目主页"、"地市"、"学科"等可分 别进入对应的主页查看各级数据。

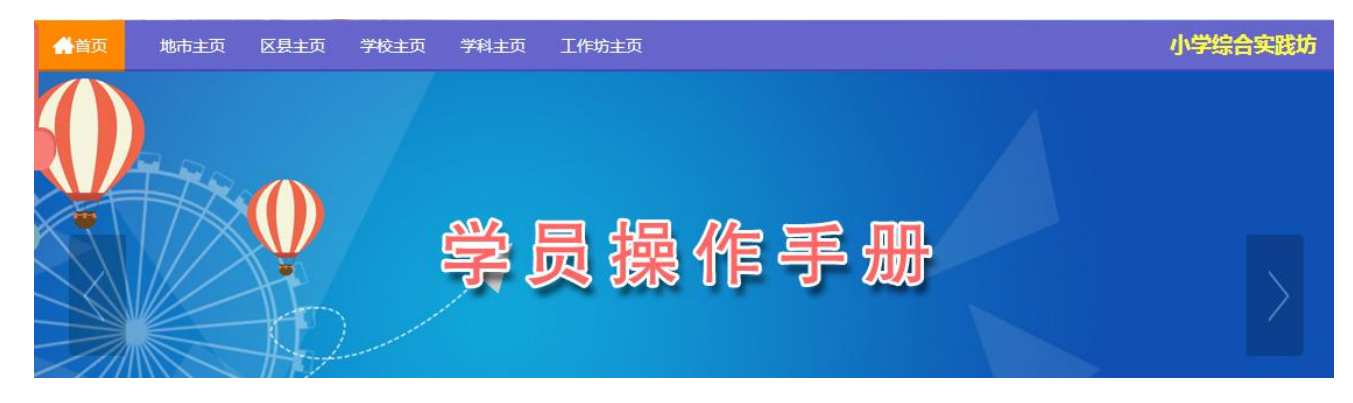

## <span id="page-9-0"></span>**2.项目主页**

在工作室中,点击导航条的"**项目主页**"链接,可以进入项目主页。在项目主页上可以查 看培训的考核方案、公告等相关信息。

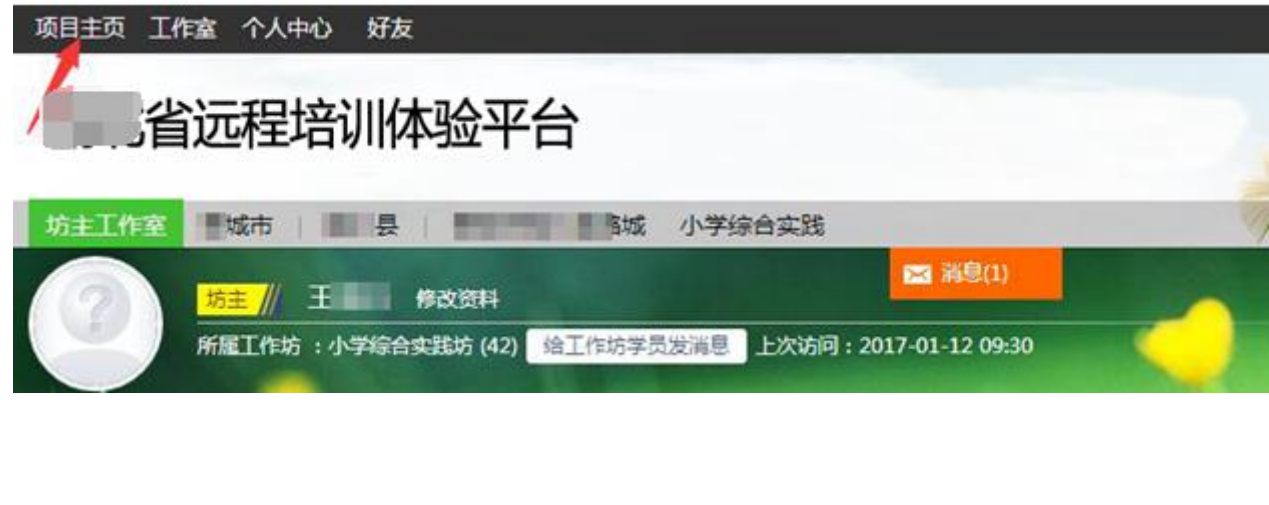

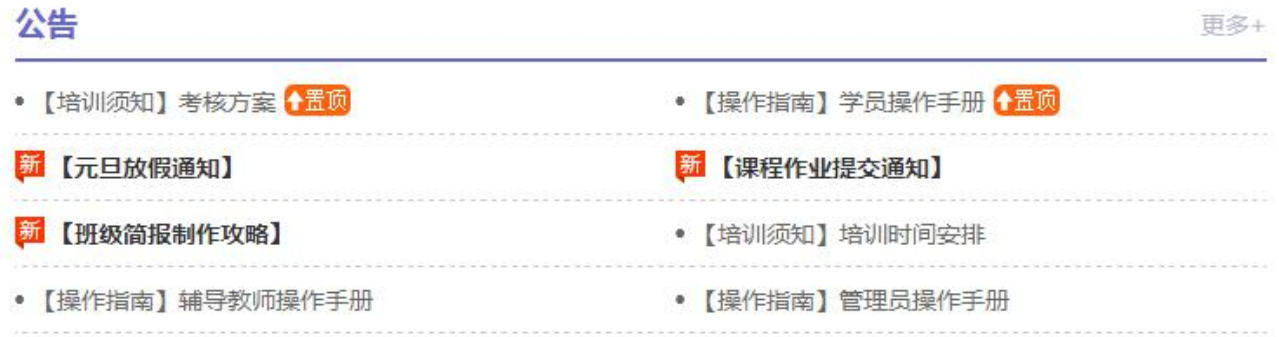

**从项目主页返回坊主工作室操作如下**:

项目首页最上方,将鼠标移到"工作室",会自动弹出所参加的项目,点击项目名称后就

可进入坊主工作室。

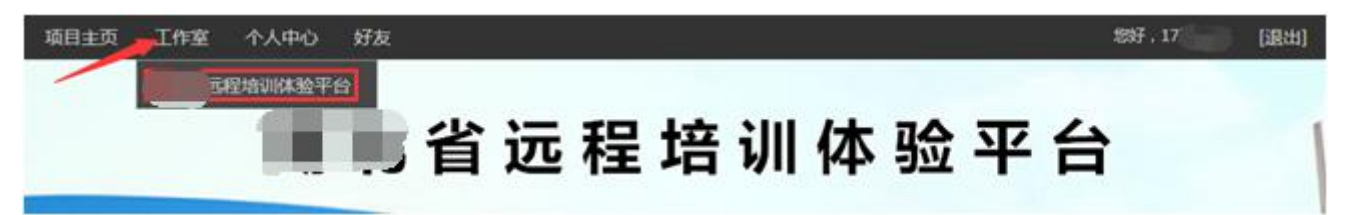